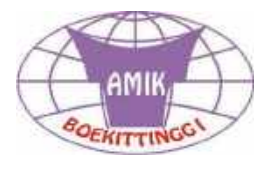

# Pembelajaran **Online dengan** edmodo

**Pelatihan Guru Xanfransiskus Bukittinggi**

**ngan Efmi Maiyana, M.Kom September 2020**

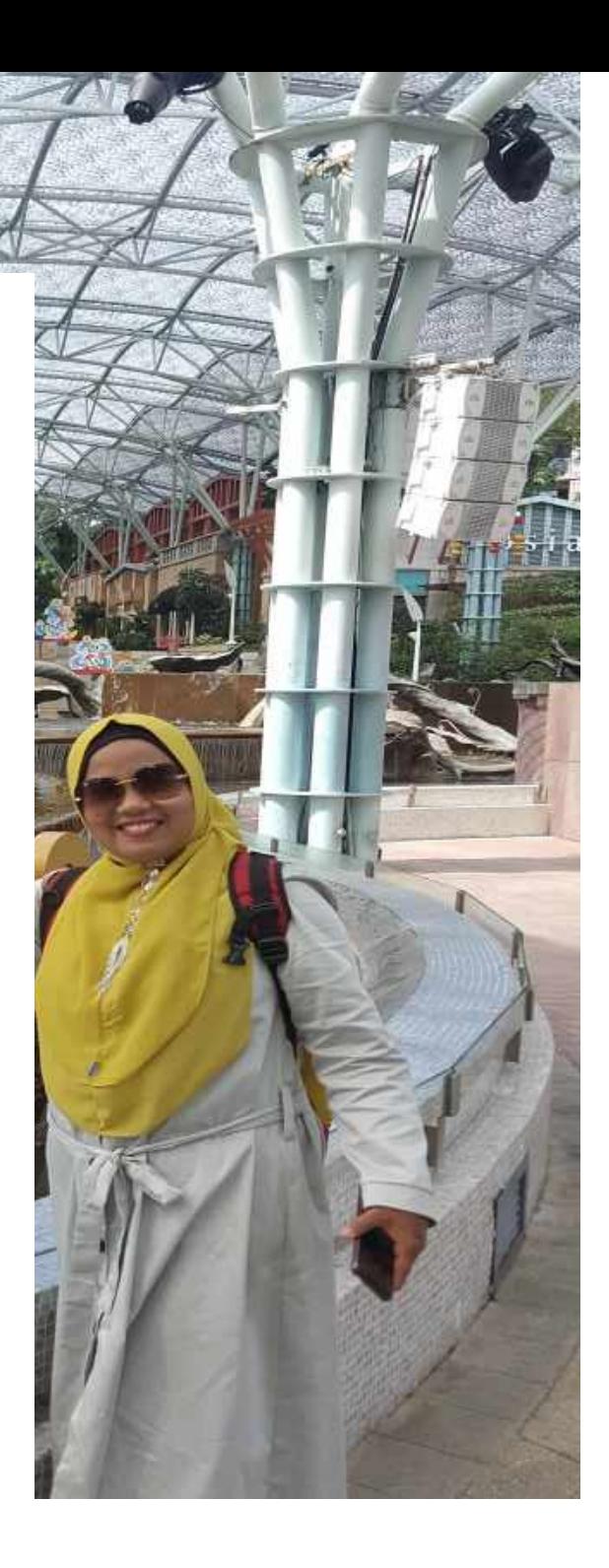

# **Pembelajaran Online dengan Edmodo**

# **Daftar Isi**

- **1. Tentang Edmodo**
- **2. Registrasi Edmodo**
- **3. Pengguna Guru**
	- **a) Add Class Image – Menambah Image Class**
	- **b) Add Student – Menambah Siswa**
	- **c) Members - Anggota klas**
- **4. Pengaturan Profil**
- **5. Profil Sekolah**
- **6. Penggunaan Home**
	- **a) View Profile – Melihat Profil**
	- **b) My Classes – Kelas**
	- **c) Share your thought**
- **7. Your Class**
	- **a) Class Code**
	- **b) Post**
	- **c) Folder**
	- **d) Member**
	- **e) Small Group**
	- **f) Create**
		- **i. Assignment**
		- **ii. Quiz**

#### **BAB 1**

## **Tentang Edmodo**

Edmodo merupakan platform microblogging pribadi yang dikembangkan untuk guru dan siswa, yaitu dengan mengutamakan privasi siswa guru dan juga siswa dapat berbagi catatan, tautan dan juga dokumen. Disini guru juga mempunyai kemampuan untuk mengirimkan sesuatu yang dapat di lihat publik.

Menurut Pitoy (2012), menyatakan bahwa Edmodo merupakan sebuah platform sosial network bagi guru dan siswa untuk berbagi ide, file, agenda kegiatan dan penugasan. Edmodo dirancang untuk menciptakan interaksi guru dan siswa yang menekankan pada komunikasi yang cepat, poling, penugasan, berbagi ide, dan banyak hal lagi. Sebagai pendidik, Edmodo memberikan fitur untuk berbagi file, link, tugas, nilai serta peringatan secara langsung kepada siswa. Sedangkan sebagai siswa, fitur yang diberikan adalah mereka dapat berkomunikasi dengan gurunya secara langsung, berdiskusi dengan siswa lain, mengirimkan tugas secara langsung dan banyak lagi.

Menurut Jenna Zwang (2010) dalam artikelnya yang berjudul Edmodo*: A Free, Secure Social Networking Site For School*, menyatakan bahwa Edmodoadalah sebuah situs pendidikan berbasis social networkingyang di dalamnyaterdapat berbagai konten untuk pendidikan. Guru dapat memposting bahan-bahan pembelajaran, berbagi link dan video, penugasan proyek, dan pemberitahuan nilai siswa secara langsung. Selain itu juga Edmodo dapat menyimpan dan berbagi semua konten digital termasuk blog, link, gambar, video, dokumen, dan presentasi.

Menurut Frank Gruber (2008) dalam artikelnya yang berjudul *Edmodo: Microblogging for Education*, Edmodo memberikan kemudahan bagi user untuk membuat grup dah berbagi *file, links*, video (*embed video*) dan gambar dilengkapidengan peringatan (*alert*), penugasan (*assignment*) dan agenda kegiatan (*event*)*.*

Maka dapat disimpulkan bahwa Edmodo adalah sebuah *platform* web dengan menggunakan konsep *social networking* berbasis *Microblogging* yang dikhususkan untuk membangun lingkungan belajar *online* yang aman untuk berbagi data, informasi serta konten-konten

pendidikan baik berupa tulisan,dokumen, video, audio, foto, kalender, *link* yang dapat dibagikan baik oleh guru maupun siswa danjuga konten khusus berupa nilai, kuis, acara kegiatan, penugasan dan poling yang hanya dapat dibagikan oleh guru.

#### **Fitur-Fitur Edmodo**

Edmodo memiliki fitur yang dikhususkan untuk mendukung kegiatan pembelajaran. Edmodo mengklasifikasikan fiturnya berdasarkan pengguna yaitu guru dan siswa. Dibawah ini adalah fitur yang ada pada Edmodo.

#### • **Assignment**

Assignment digunakan oleh guru untuk memberikan penugasan kepada siswa secara online. Fitur ini dilengkapi dengan waktu deadline danfitur attach file sehingga siswa dapat mengirimkan tugas dalam bentuk file secara langsung kepada guru. selain itu, kiriman Assignment jugaterdapat tombol "Turn in" yang menandakan bahwa siswa telah menyelesaikan tugas mereka.Guru dapat secara langsung memberikan penilaian terhadap hasil tugas yang telah dikerjakan siswa. Skor yang diberikan secara otomatis akan tersimpan dalam fitur gradbook.

#### • **File and Links**

Pada fitur ini guru dan siswa dapat mengirimkan pesan dengan melampirkan file dan link pada grup kelas, siswa atau guru lainnya. File yang dilampirkan berlaku untuk semua jenis ekstensi seperti .doc, .pdf, .ppt, .xls, dll.

#### • **Quiz**

Quiz digunakan untuk memberikan evaluasi secara online baik berupa pilihan ganda, isian singkat, maupun soal uraian. Quiz hanya dapat dibuat oleh guru, sedangkan siswa hanya mengerjakannya saja. Fitur ini dilengkapi dengan batas waktu pengerjaan, informasi tentang kuis yangakan dibuat, judul kuis dan tampilan kuis. Perhitungan skor pada setiap butir soal quiz dilakukan secara otomatis untuk jenis pertanyaan pilihan ganda dan isian singkat, sedangkan untuk penskoran soal uraian harus diperiksa oleh guru terlebih dahulu.

• **Polling**

Polling hanya dapat dibuat oleh guru untuk dibagikan kepada siswa. Biasanya guru menggunakan poling untuk mengetahui tanggapan siswa mengenai hal tertentu yang berkenaan dengan pelajaran. Berikut dibawah ini adalah tampilan poling mengenai tanggapan siswa terhadap materi fungsi logika sebelum pembelajaran diberikan.

#### • **Gradebook**

Fitur gradebook digunakan sebagai catatan nilai siswa. Pemberian nilai dapat dilakukan oleh guru dan dapat diisi secara manual atau secara otomatis. Pengisian nilai secara otomatis hanya bisa dilakukanberdasarkan hasil skor Assignment dan Quiz.Penilaian pada gradebookdapat di-export menjadi file.csv.

Dalam fitur ini, guru mengatur penilaian hasil belajar seluruh siswa.Guru dapat mengatur nilai maksimal pada masing-masing subjek nilai. Nilai total adalah persentase dari nilai keseluruhan setiap siswa secara otomatis oleh sistem. Untuk penilaian Quiz diisi secara otomatis oleh sistem berdasarkan hasil Quiz setiap siswa. Pada siswa, fitur ini hanya dapat dilihat berupa rekapan nilai dalam bentuk grafik dan penilaian langsung.

#### • **Library**

Fitur ini digunakan sebagai tempat penyimpanan berbagai sumber pembelajaran dengan konten yang beragam. Dengan fitur library, guru dapat meng-upload bahan ajar, materi, presentasi, sumber referensi, gambar, video, audio dan konten digital lainnya.Link dan File yang terdapat di Library dapat dibagikan baik kepada siswa maupun grup. Siswa juga dapat menambahkan konten yang dibagikan oleh guru ke dalam library-nya. Fitur ini dapat digunakan sebagai media untuk menampung berbagai sumber dari dalam dan luar. Sehingga siswa dapat menyimpan berbagai informasi dari luar namun tetap diakses melalui Edmodo.

#### • **Award Badges**

Fitur ini digunakan untuk memberikan suatu penghargaan baik kepadasiswa maupun kelompok. Penghargaan dapat ditentukan oleh guru itu sendiri sehingga tidak menghambat kreatifitas guru dalam memberikan penghargaan.

## • **Parents Codes**

Menurut Rismayanti (2012), Fitur ini berfungsi memberi kesempatan kepada orangtua/wali masing-masing siswa dapat bergabung memantauaktivitas belajar dan prestasi putraputrinya, guru harus mengakses kode untuk orang tua siswa dan kemudian membagikannya pada masing-masing orangtua/wali. Akses kode untuk orang tua siswa dapat diperoleh dengan mengklik nama kelas.

## **Fungsi Edmodo**

Fungsi dari edmodo ialah mempermudah komunikasi antara murid dengan guru atau dosen. Sebagai sarana komunikasi belajar. Sebagai tempat untuk ujian dan yang lainya. Dengan semua fitur-fitur yang ada, di dunia maya harus menjadi media yang sempurna untukmeningkatkan kehidupan nyata pendidikan.

# **Kelebihan edmodo**

## **1. User interface**

Mengadaptasi tampilan seperti facebook, secara sederhana edmodo relatif mudah idgunakan bahkan juga untuk peula sekalipun.

## **2. Compatibility**

Edmodo yaitu mendukung preview berbagai jenis format file seperti : pdf, pptx, swh, html dan lain sebagainya.

## **3. Aplikasi**

Edmodo tidak hanya bisa diakses dengan menggunakan laptot atau dekstop saja, akan tetapi busa juga di akses degan menggunakan gadjed berbasis androis os.

# **BAB 2**

# **Registrasi Edmodo**

Untuk memulai edmodo kita bisa akses dengan membuka domain : https://edmodo.com/ , maka kita akan dilihatkan pada tampilan berikut ini:

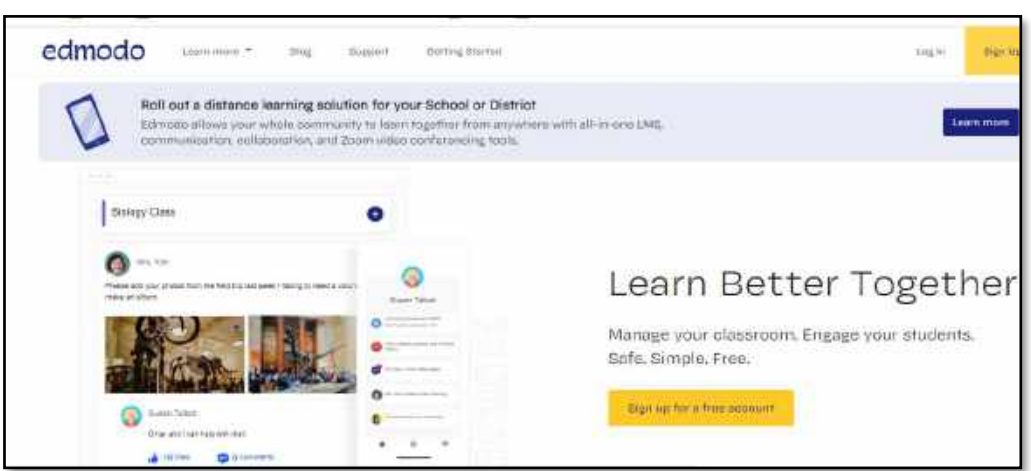

**Gambar Tampilan Awal Edmodo.com**

Kita bisa melakukan Registrasi dengan klik **Sign Up** untuk pertama kali pendaftaran, dan jika sudah pernah mendaftar kita bisa klik **Log in**

Kita bisa mendaftar dengan klik Sign UP, maka akan tampil pilihan seperti gambar dibawah ini

:

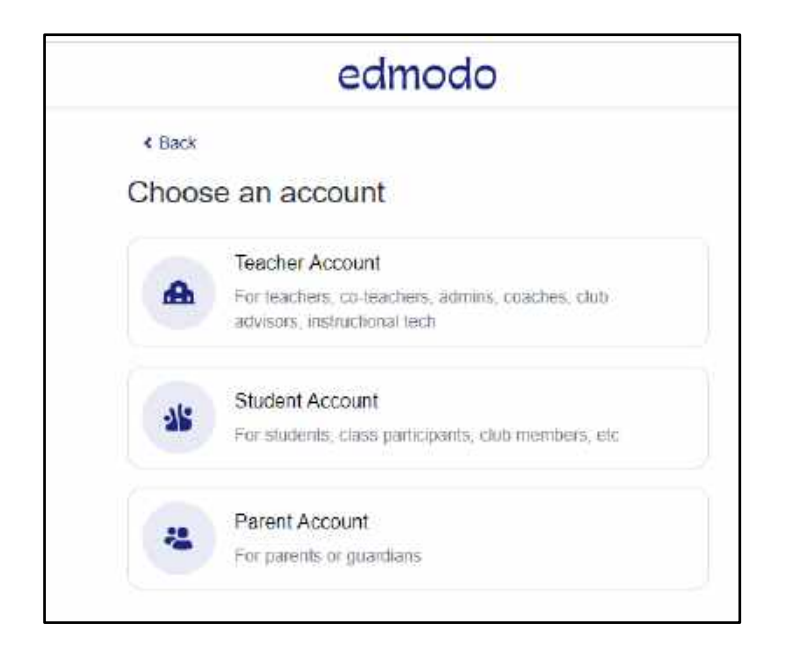

## **Gambar Pilihan Akun**

Pada gambar diatas, kita bisa memilih pendaftaran berdasarkan akun yang sesuai dengan fungsi kita masing-masing, disini kita coba mendaftar sebagai guru dengan klik **Teacher Account,** setelah kita klik maka akan tampil isian seperti gambar berikut :

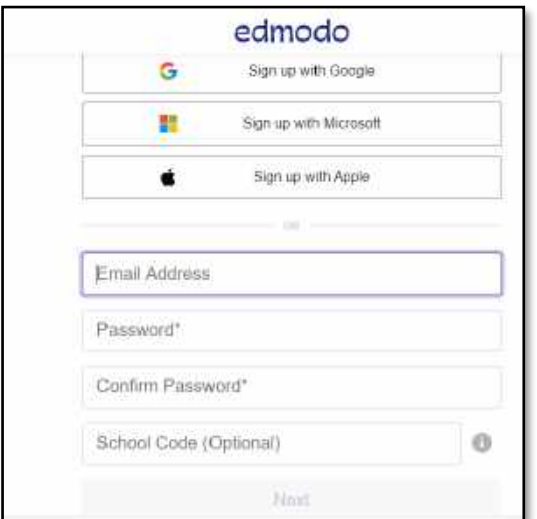

**Gambar Isian User dan Pass Akun Guru**

Setelah kita isi email, password dan Confirm Password - klik **Next ,** kita lanjut pada pengisian complete your profile, seperti tampilan dibawah ini:

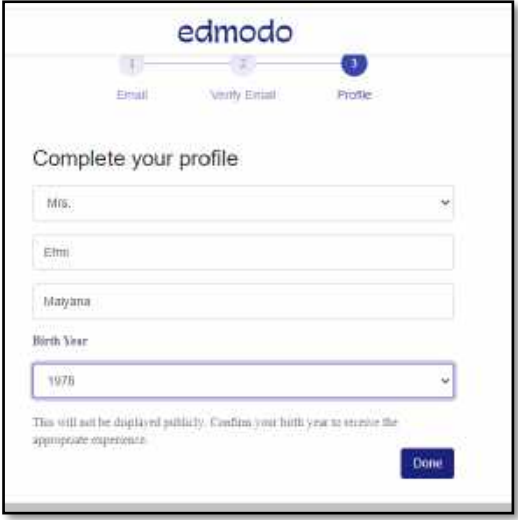

# **Gambar Isian Complete your Profile**

Setelah selesai pengisian klik **Done,** kita dapat melanjutkan ke **Verify Email**, klik **Send E-mail,** 

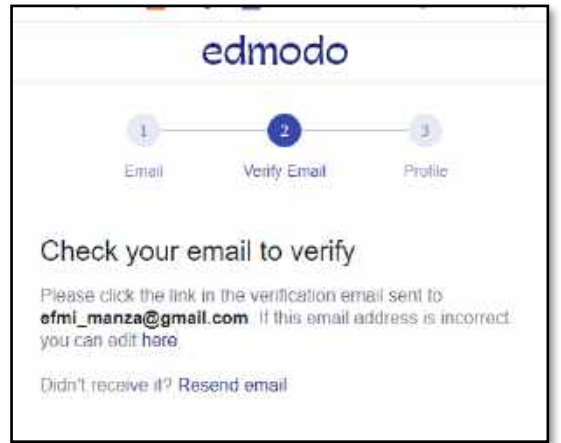

**Gambar Verify email**

Setelah **Send email,** kita bisa masuk ke email kita untuk **Confirm My Email**

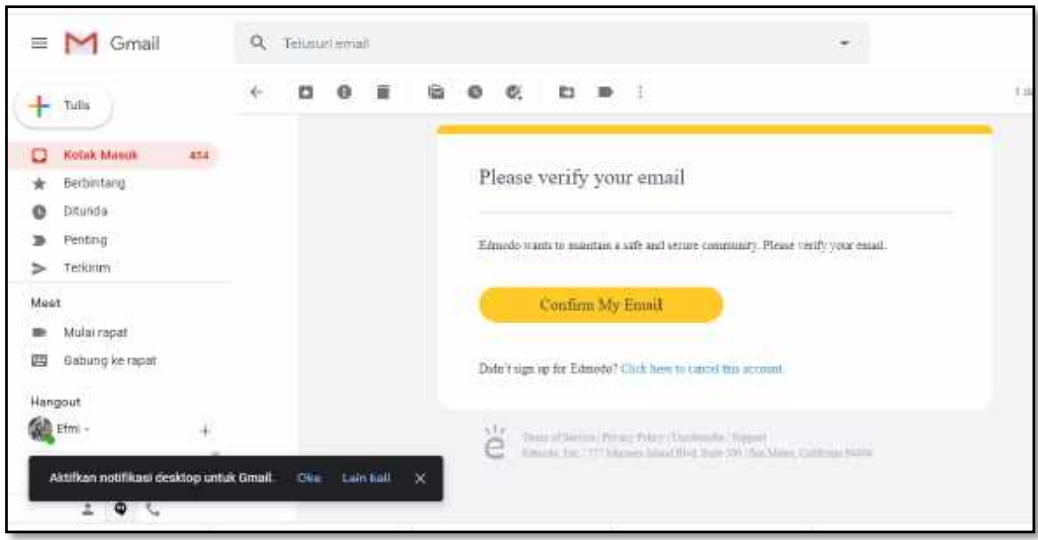

**Confirm My Email**

Setelah klik Confirm My Email, maka kita bisa lanjut kelangkah berikunya, seperti tampilan dibawah ini:

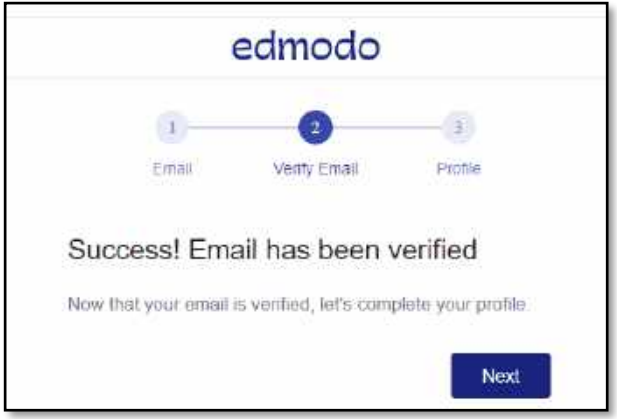

# **Gambar Verify Email Sukses**

Setelah ini klik **Next,** kita dapat masuk ke dalam akun kita sebagai guru, dengan tampilan sebagai berikut :

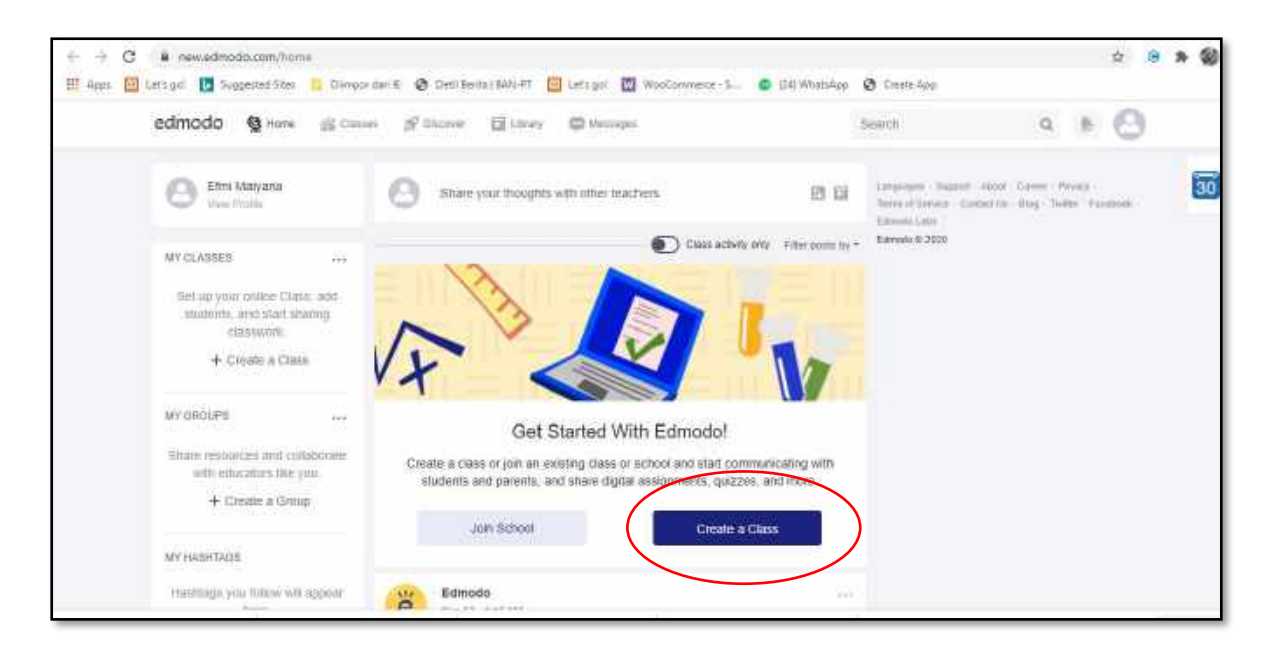

## **Gambar Akun Guru**

Kita bisa bangun Klas dengan **Create a Class,** tampilannya sebagai berikut :

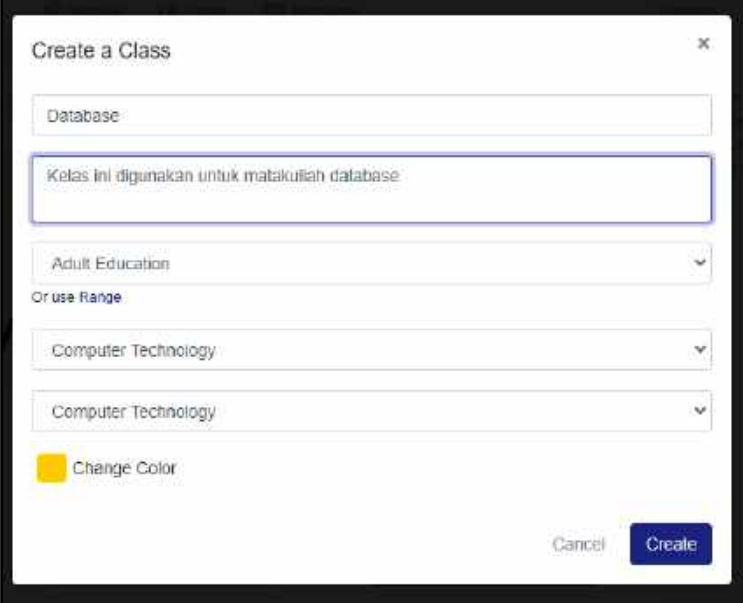

#### **Gambar Create a Class**

Disini contoh kelas kita **Database**

## **BAB 3**

## **Pengguna Guru**

Setelah selesai registrasi sebagai guru/teacher, kita bisa **Log in** ke akun kita dengan cara, masuk ke [https://edmodo.com/,](https://edmodo.com/) seperti tampilan dibawah ini :

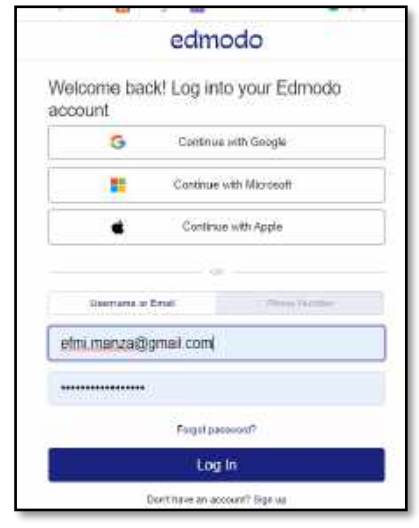

**Gambar Log in**

Setelah klik **log in,** maka akan tampil akun kita dengan kelas database , seperti tampilan berikut :

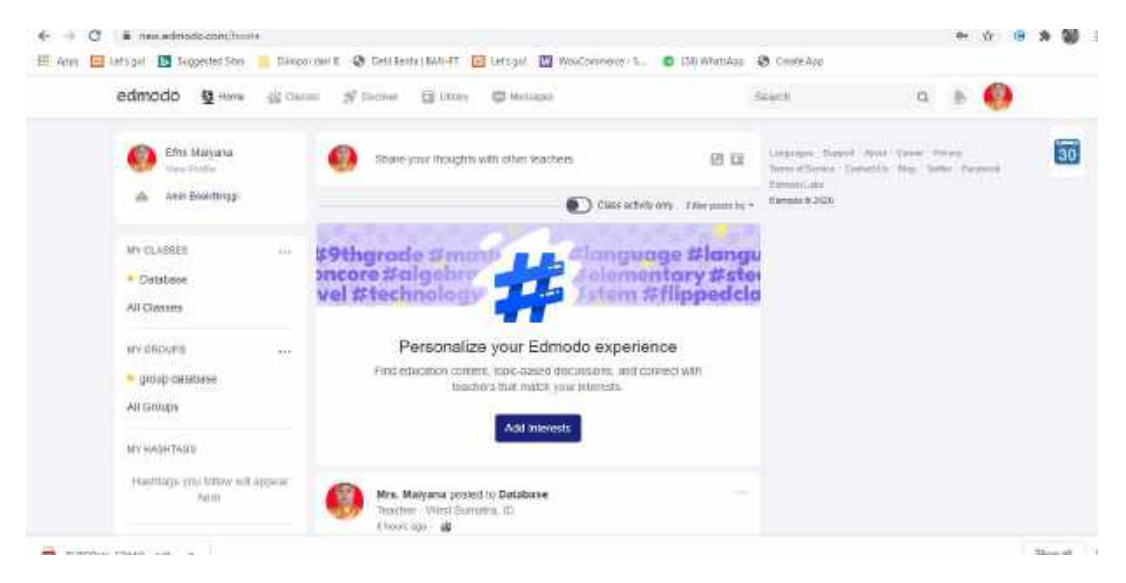

**Gambar Akun Guru**

# **a) Add Class Image – Menambah Image Class**

Klik Nama Class yang kita ingin atur atau gunakan, kita bisa isikan foto pada kelas yang telah kita bangun, dengan cara klik nama klas, seperti tampilan berikut :

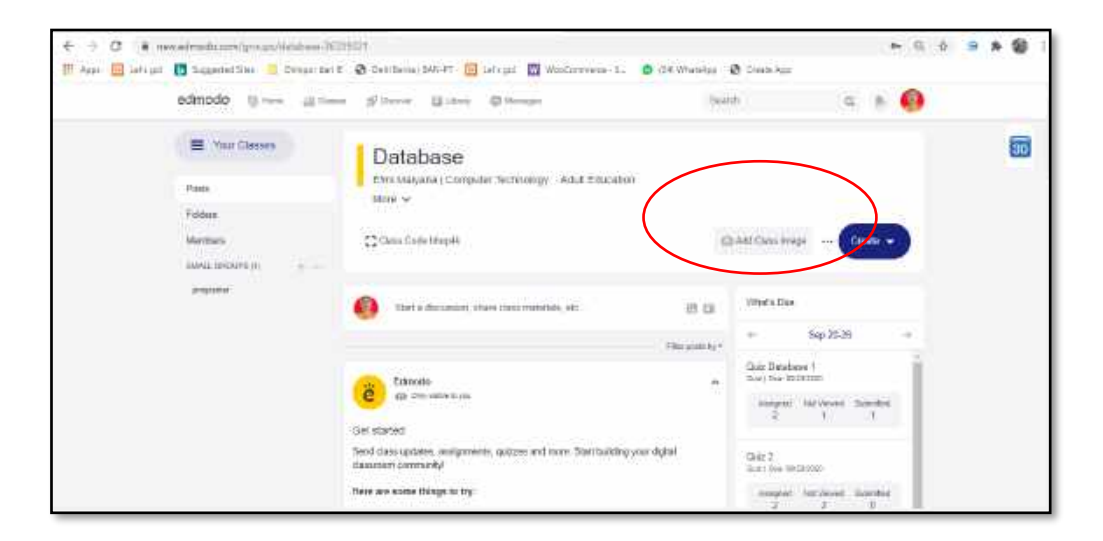

**Gambar Add Class Image**

Kita bisa pilih gambar yang kita inginkan, seperti tampilan berikut ini :

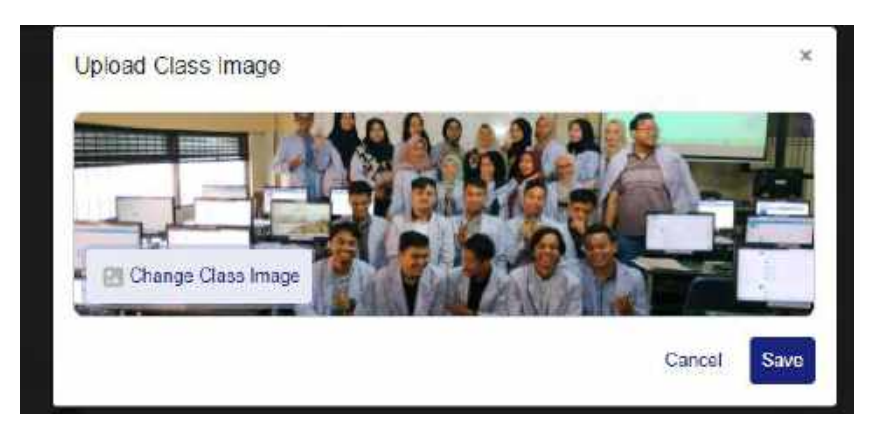

**Save Gambar Class**

# **b) Add Student – Menambah Siswa**

Menambah Student bisa kita lakukan dengan beberapa cara disini kita coba dari menu Add Student, caranya klik **Get Start**

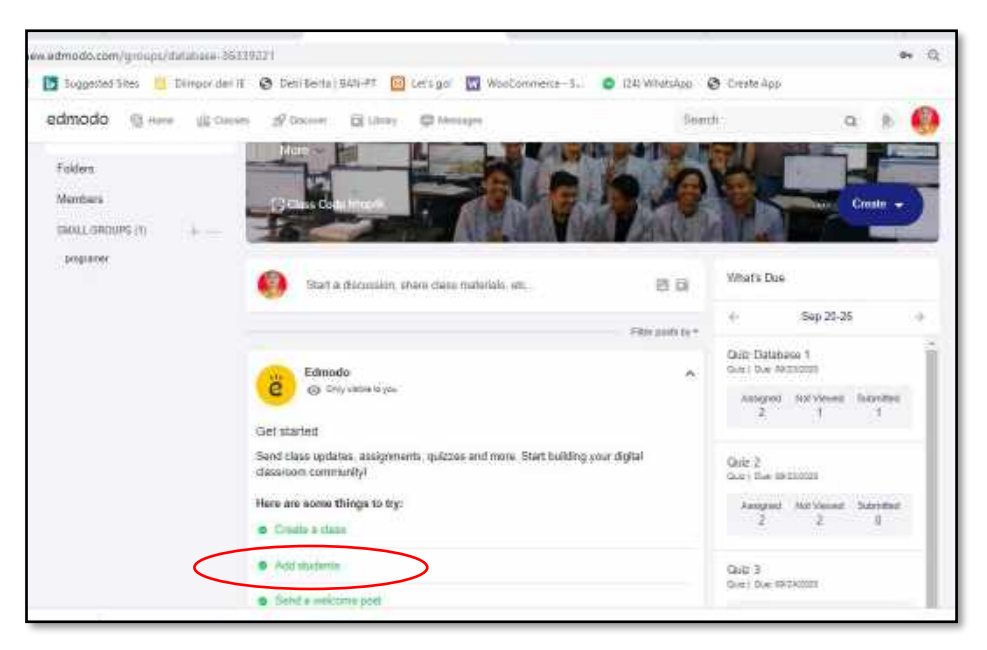

**Gambar Add Student**

Setelah klik **Add Students,** kita bisa atur isian nama dan email student yang ingin ditambah

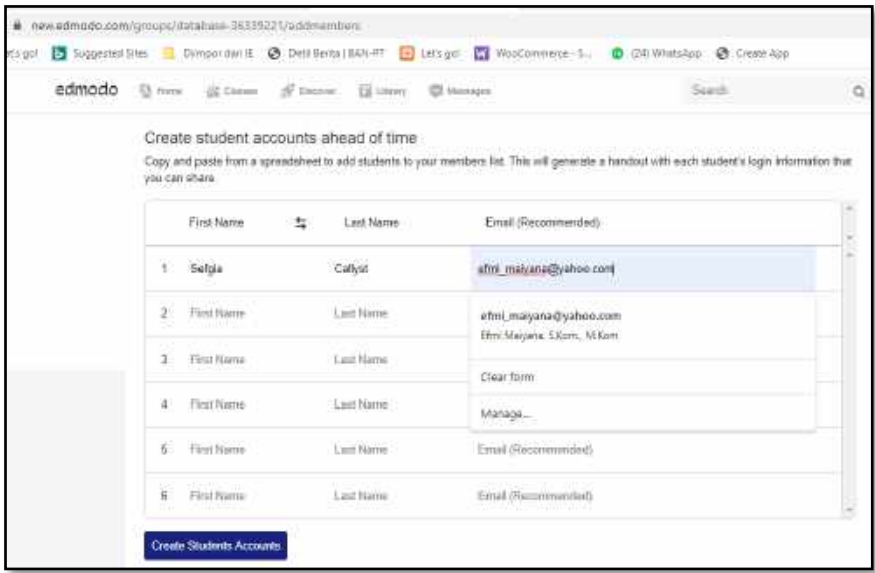

#### **Gambar Create students**

**Klik Create Students Accounts,** maka undangan ini akan disampaikan ke email siswa, nanti siswa bisa konfirmasi dari email mereka, dan mereka bisa bergabung pada klas ini.

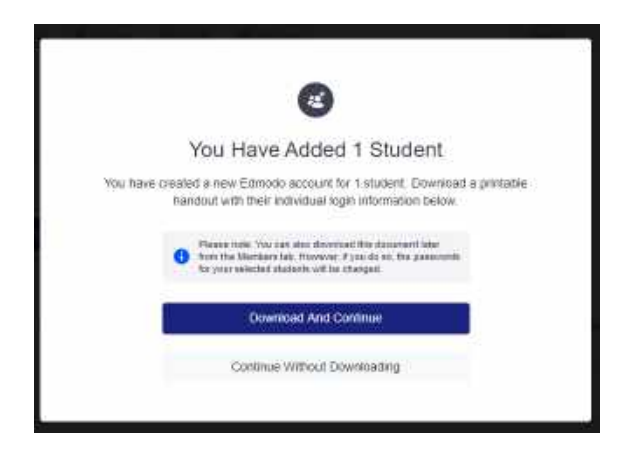

Gambar Komfirmasi Penambahan Siswa

# **c) Members - Anggota klas**

Untuk mencek anggota kelas, kita bisa klik members, maka akan tampil nama-nama siswa kita,

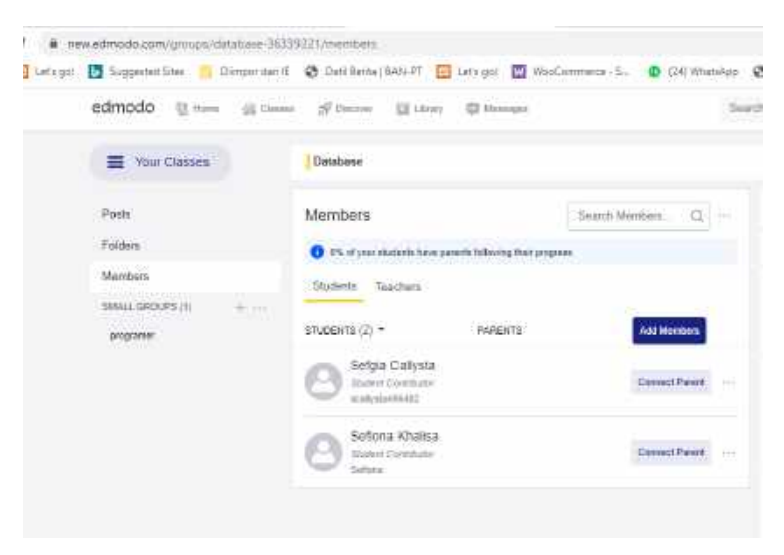

# **Gambar Member**

Semua tampilan nama siswa bisa kita lihat, dan kita bisa terhubung ke orang tua masingmasing siswa dengan mengklik **Connect Parent** 

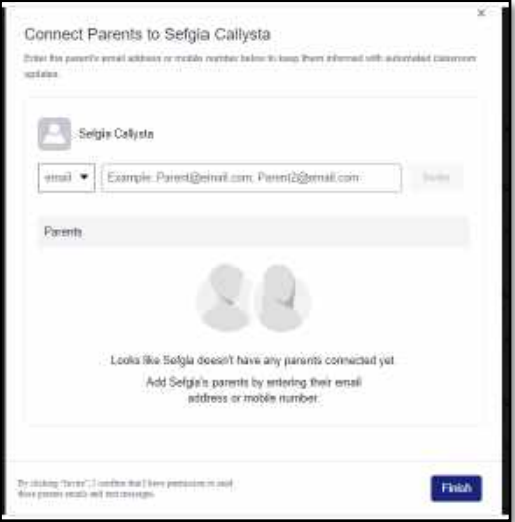

**Gambar Connect Parents**

Isikan email orang tua, klik **Finish**

**BAB 4**

## **Pengaturan Profil**

Profil kita bisa kita sempurnakan atau dirubah dengan cara klik

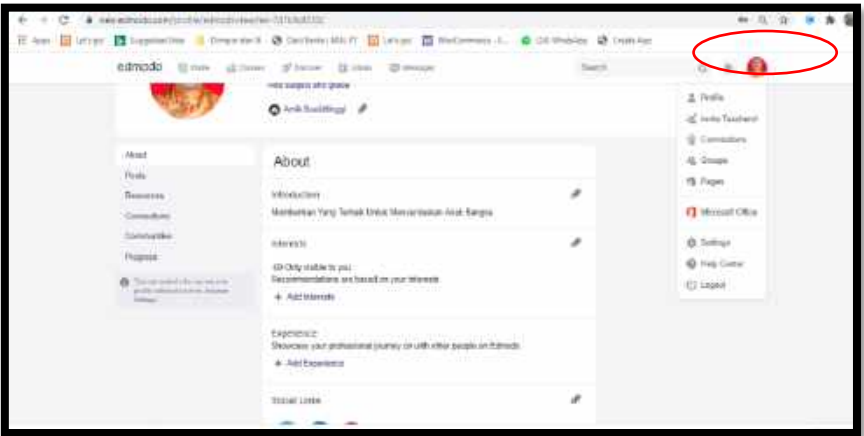

# Gambar Pengaturan Settingan

Klik **Profile** untuk mengatur settingan profile akun kita,

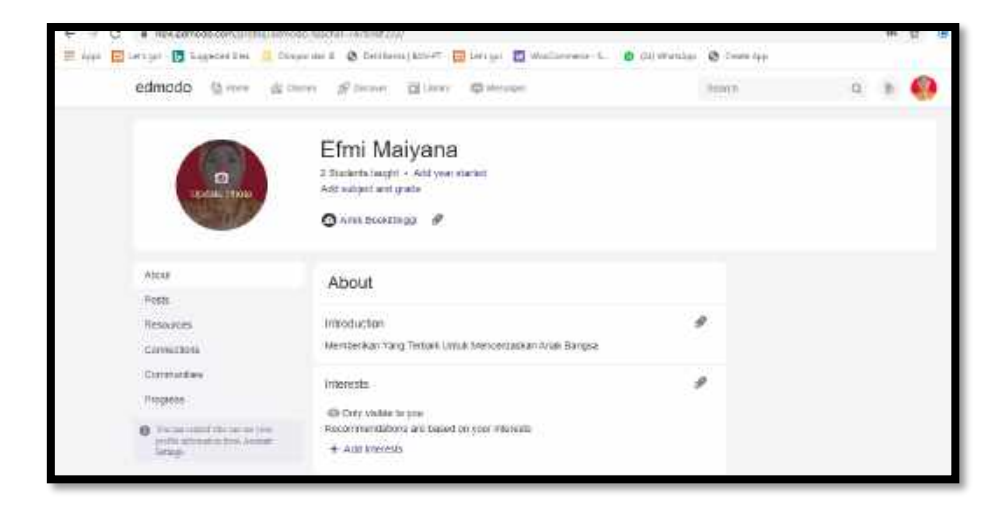

## Gambar akun Profile

Disini kita bisa melakukan pengisian pada

a. About

Disini kita bisa mengedit data seperti data :

- Update foto
- Introduction
- Interest
- Experience
- Sosial Link
- Schedule
- Education
- Link
- b. Post untuk melihat postingan kita
- c. Resources melihat sumber daya yang ada
- d. Connections melihat koneksi
- e. Communities melihat komunitas
- f. Progress melihat progres

### **BAB 5**

## **Profil Sekolah**

Karena tujuan penggunaan Edmodo adalah untuk pembelajaran, maka sangat diharapkan Anda memasukkan data sekolah dengan benar. Klik pada Add School. Akan muncul jendela untuk mencari sekolah Anda. Pilih negara dan ketikkan nama sekolah Anda, kemudian klik Search .

Apabila nama sekolah Anda ditemukan, dan sekolah Anda terverifikasi, pilih pada nama sekolah Anda kemudian klik Select School

Apabila nama sekolah Anda tidak ditemukan, klik Add your school sehingga akan muncul jendela berikut. Pilih nama negara, isikan nama sekolah, alamat, kota, propinsi dan kode pos sekolah Anda.

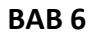

#### **Penggunaan Home**

## Menu home memiliki beberpa pilihan diantaranya

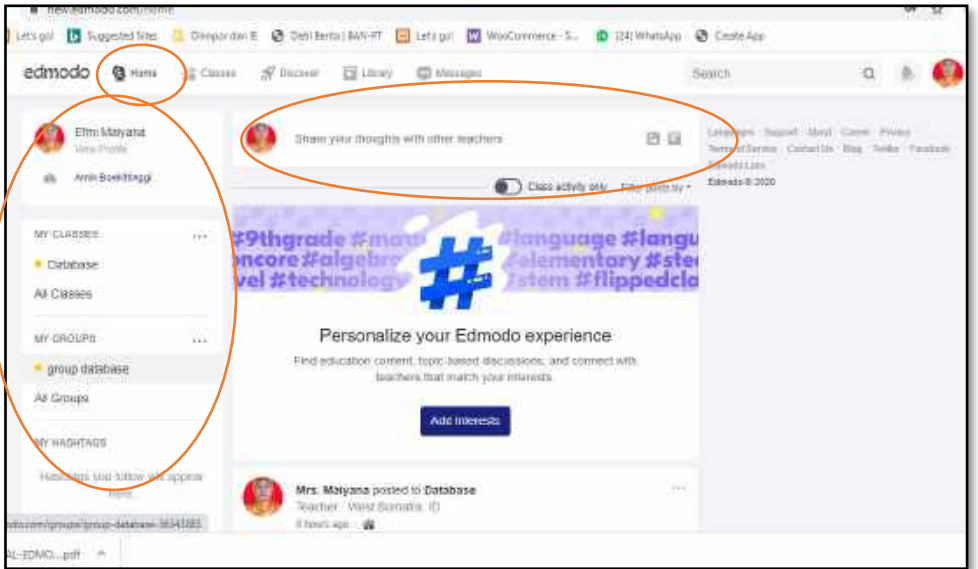

### **Gambar Menu Home**

## **a) View Profile – Melihat Profil**

Digunakan untuk melihat profil akun yang sedang digunakan, dan kita bisa mengganti atau merubah profil kita

## **b) My Classes – Kelas**

Disini akan menampilkan semua klas yang pernah kita buat

## **C) Share your thoughts**

Kita bisa memposting ide-ide kita pada halaman ini

Cara Posting share your thoughts

Cukup mengkilik lokasinya, maka akan tampil

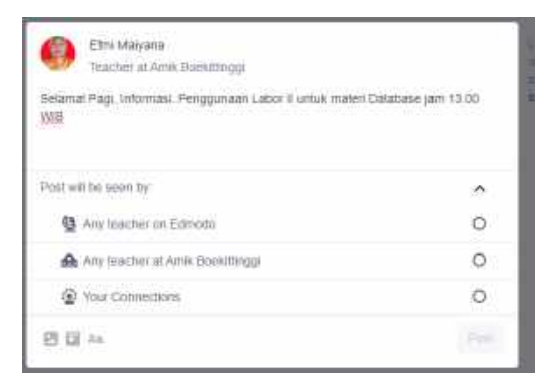

Gambar Share Your Thoughts

Kita bisa isikan ide kita dan memilih untuk di posting pada siapa, jika ingin image bisa klik **attach files and images** dan bisa mengatur format teks

# **Bab 7**

# **Your Class**

Kita dapat melakukan berbagai kegiatan pada kelas kita, setelah kita memilih kelas yang akan kita gunakan dari menu Home, diantara yang bisa kita lakukan pada kelas kita adalah

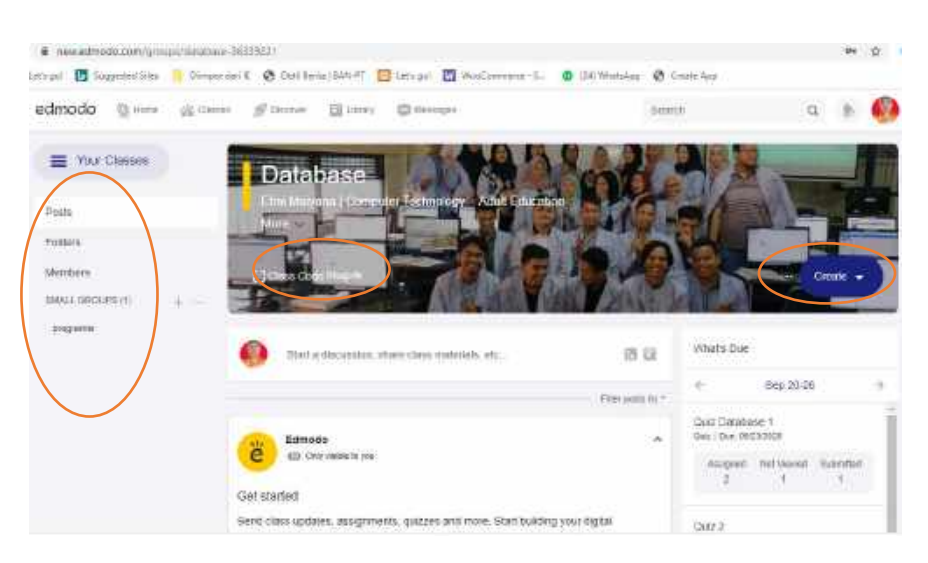

**Gambar Your Classes**

Contoh disini kelas Database, setelah kita berada dikelas database, kita bisa melakukan

# **a) Class Code**

Class Code yang terdapat pada header kelas kita bisa kita gunakan untuk di bagi kepada siswa yang berada pada kelas ini, sehingga siswa bisa bergabung pada kelas ini menggunakan **Class Code** ini

# **b) Post**

Memuat postingan yang diperlukan pada kelas ini, caranya klik Start a discussion, maka akan tampil kotak isian postingan, seperti gambar berikut ini :

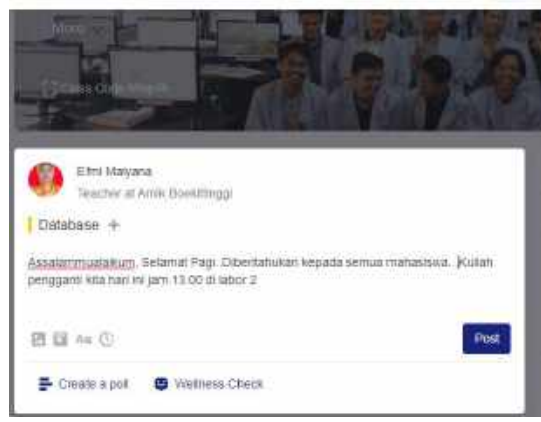

**Gambar Start a discussion**

Klik Post, jika telah mengisikan data, postingan juga bisa berupa gambar dengan mengklik **attach files and images**

# **c) Folder**

**Folder** bisa digunakan untuk menambah atau mengatur folder kita dengan berbagai isian yang telah disediakan,

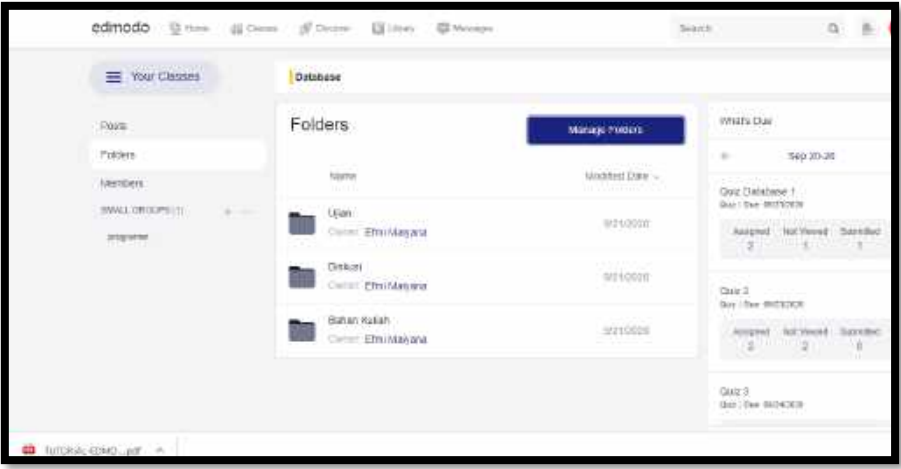

**Gambar Folder**

Untuk mengatur folder bisa klik **Manage Folders**

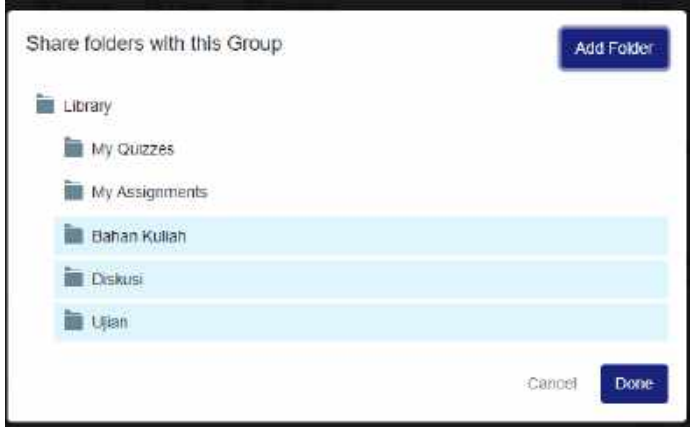

**Gambar Manage Folder**

**Klik Add Folder** untuk menambahkan folder, folder yang telah ditambah bisa diisikan dengan File, link, Quiz, Word, Excell, PowerPoint

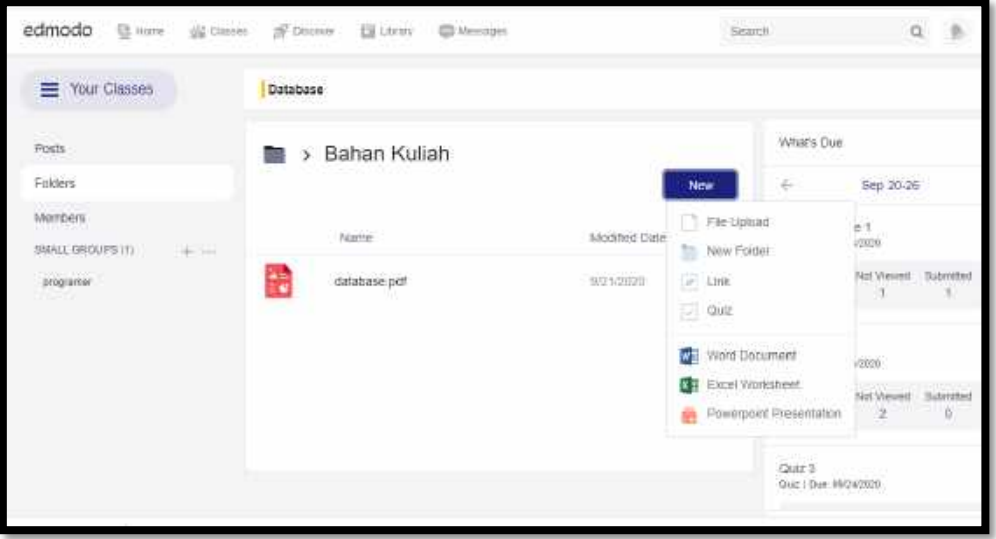

**Gambar New Isian Folder**

# **d) Member**

**Member** digunakan untuk melihat anggota kelas yang telah bergabung, menambah anggota kelas yang baru dan membangun koneksi dengan orang tua siswa

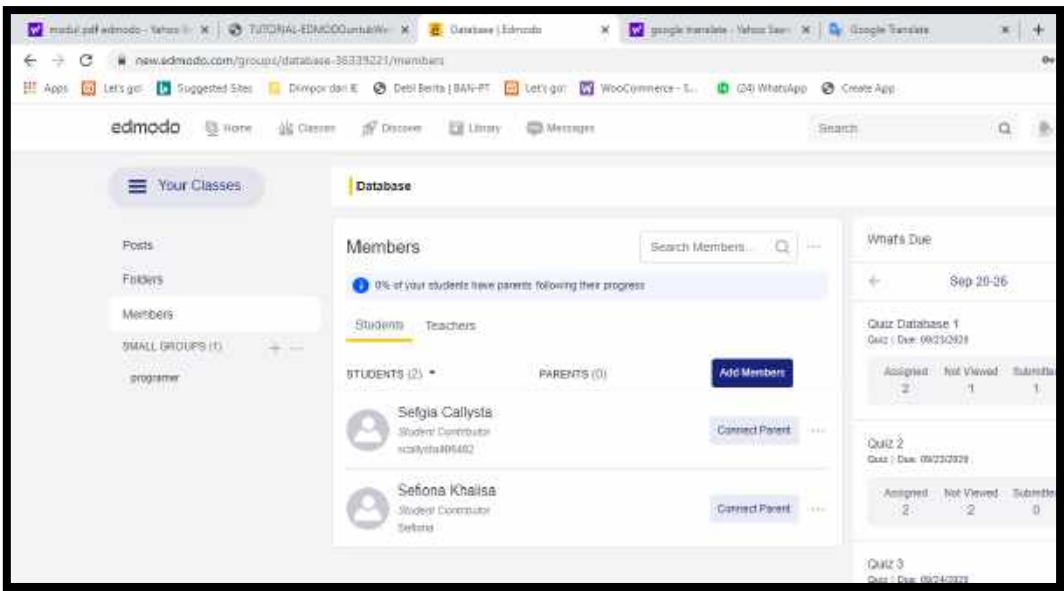

**Gambar Members**

# **e) Small Group**

**Small Group** digunakan untuk membangun group-group kecil yang berada dalam kelas, caranya klik tanda tambah(+) di bawah teks **small groups,** maka akan tampil sebagai berikut :

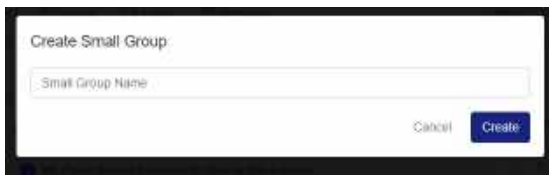

**Gambar Create Small Group**

# **f) Create**

**Create** dapat digunakan untuk pemberian tugas(Assignment) dan Quiz

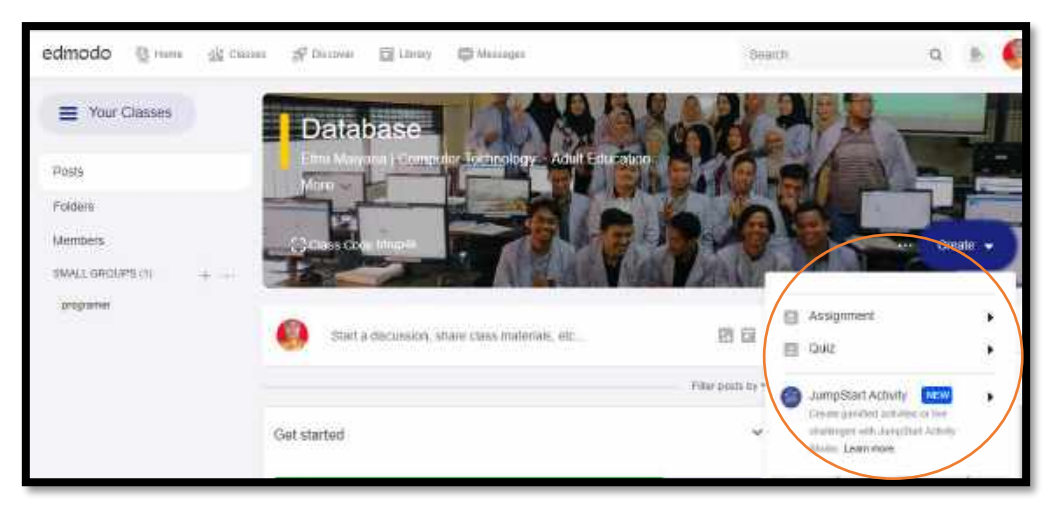

**Gambar Create**

# **i. Assignment**

Caranya klik **Assignment** pada tulisan **Create** di header atau judul kelas, maka akan menampilkan :

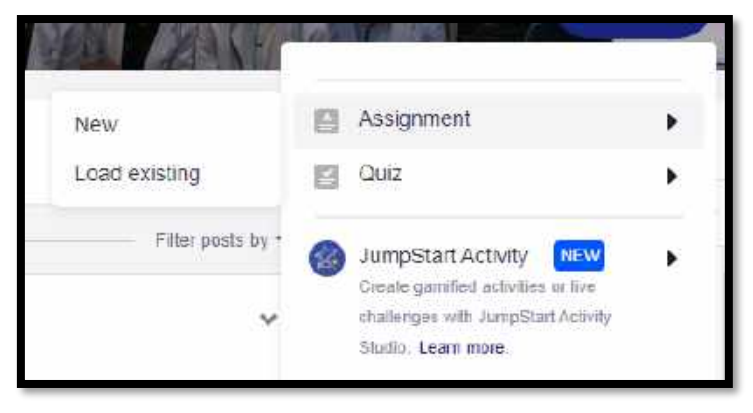

# **Gambar Pilihan Assignment**

Kita bisa klik **New** untuk memulai baru, atau klik **Load Existing** jika memakai yang sudah ada, disini kita coba penggunaan **New**

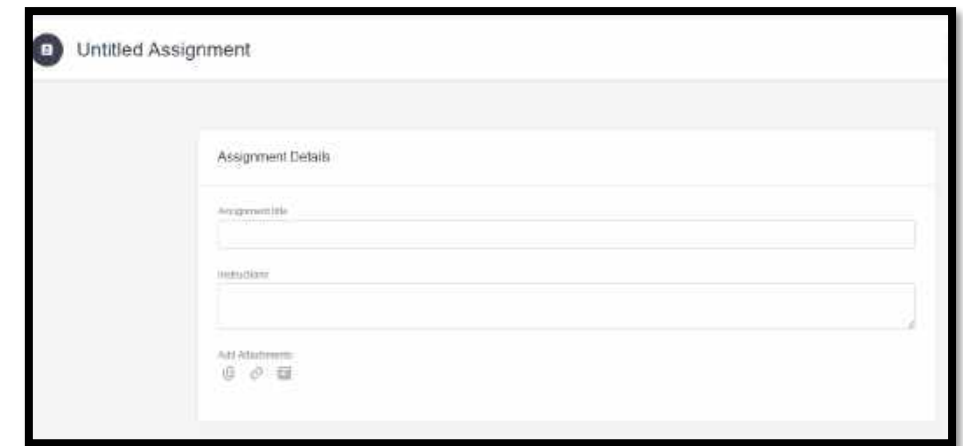

# **Gambar Isian Assignment**

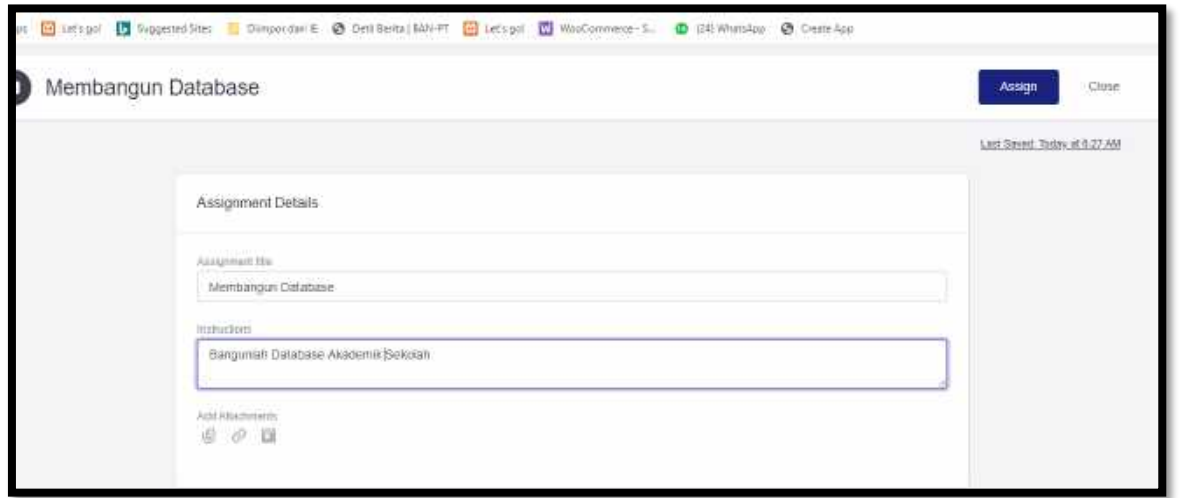

# **Gambar Contoh Isian Assignment**

Kita bisa menyertakan file atau gambar dalam assignment, klik **Assign** jika selesai

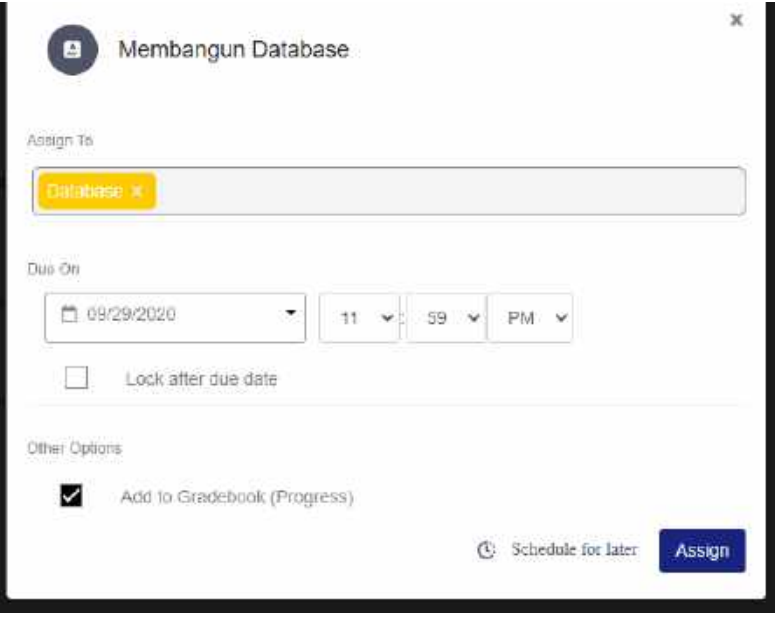

**Gambar Pengaturan Assign**

Kita bisa mengatur assgn to (tujuan) dan due on (tanggal terakhir pengumpulan, jika selesai klik **Assign,** maka akan tampil assignment kita dan siswa bisa melihat dan memberikan komentar

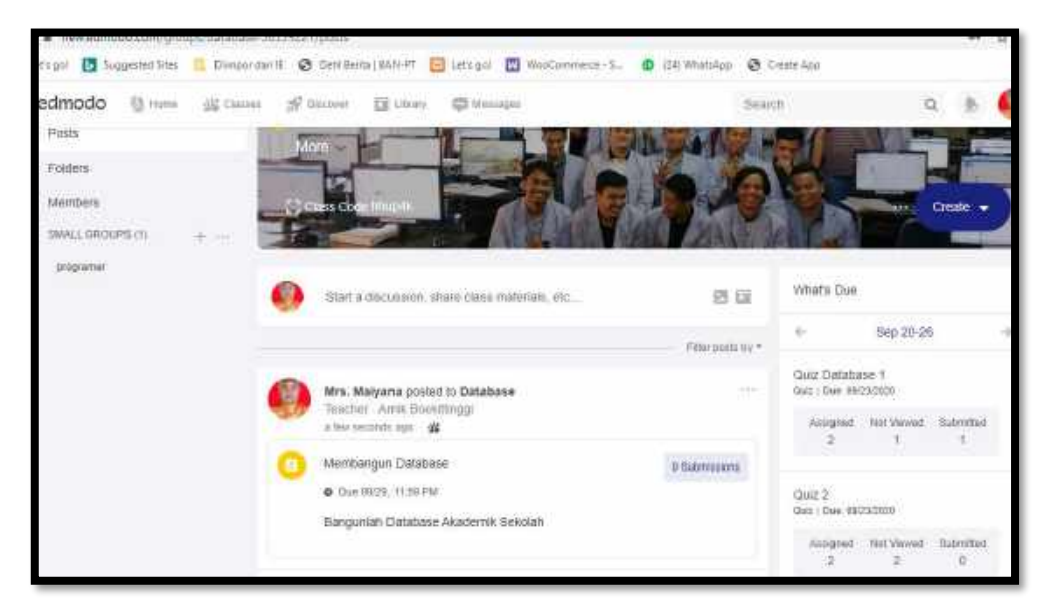

**Gambar Assignment** 

**ii. Quiz**

**Quiz** digunakan untuk memberikan ujian kepada siswa, dengan berbagai model tipe pilihan

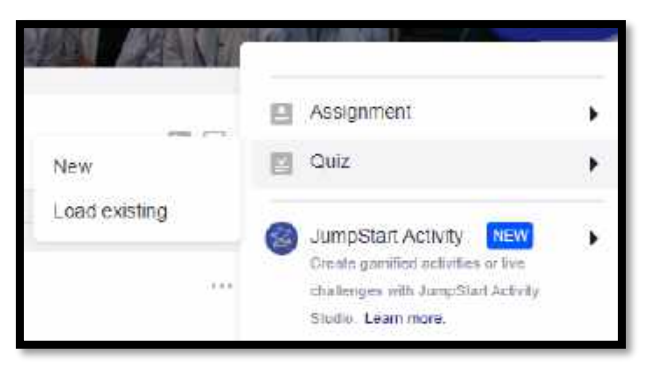

**Gambar Menu Quiz**

Kita bisa memilih **New** untuk membangun soal ujian baru atau **Load existing**  untuk menggunkaan Quiz yang pernah ada, disini kita coba menggunakan **New**

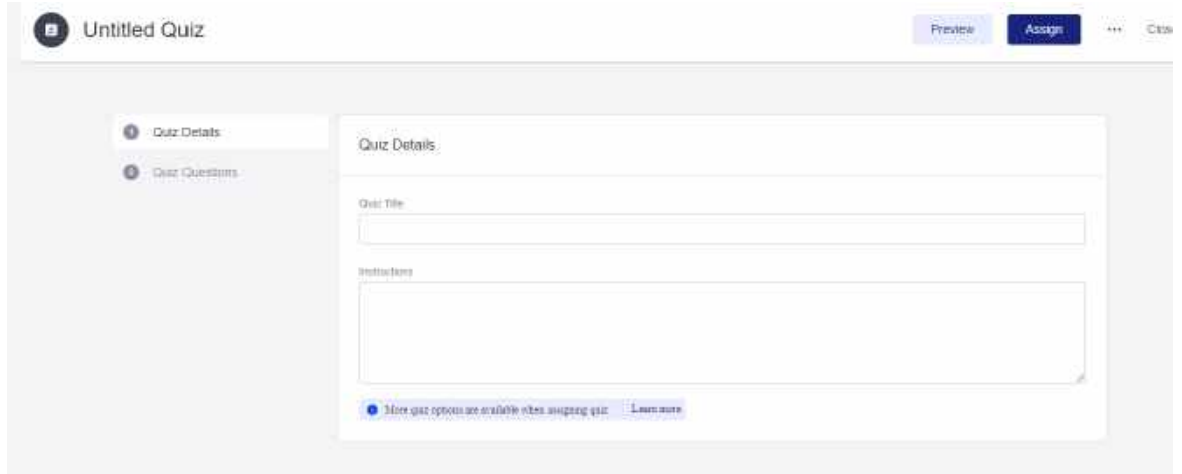

## **Gambar Isian New Quiz**

Contoh isian Quiz Details,

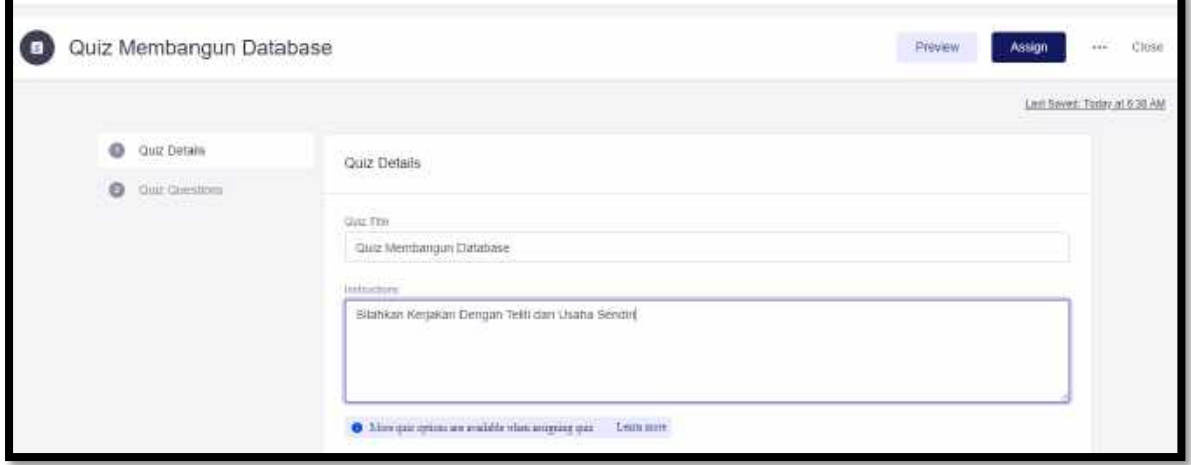

**Gambar Quiz Details**

Setelah selesai kita bisa mengisi **Quiz Questions,** dengan tampilan sebagai berikut :

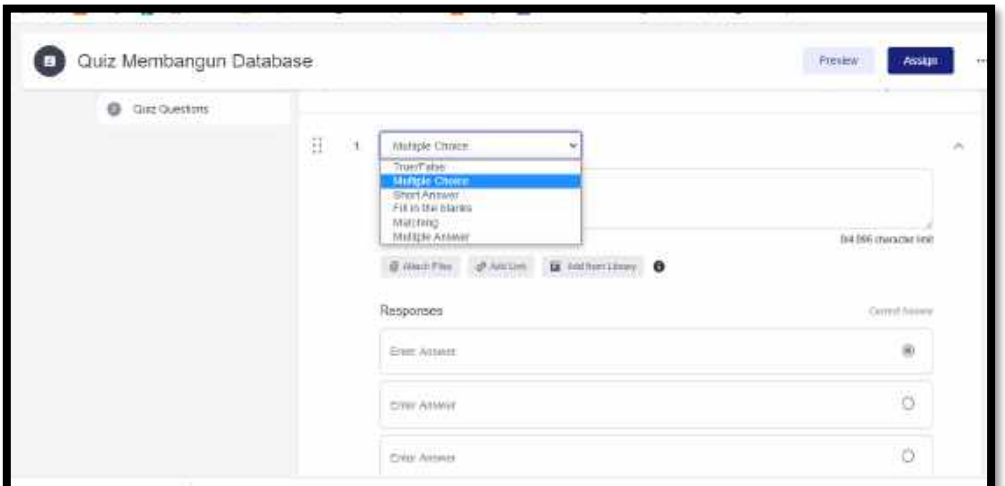

**Gambar Quiz Questions**

Setelah mengisi Form Quiz klik **Assign**